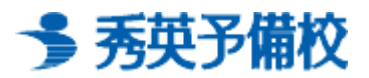

## 映像学習システム VodBox インストールマニュアル

## VodBox をインストールする

映像授業を受講する際には「VodBox」をご利用の端末にインストールする必要があります。

- ▶ Internet Explorer をご利用の場合
- 1 映像学習システムにアクセスし、お使いのユーザ ID・パスワードでログインを行います。
- 2 VodBox をインストールされていない状態で、受講画面にアクセスしますと以下のよう な画面が表示されます。

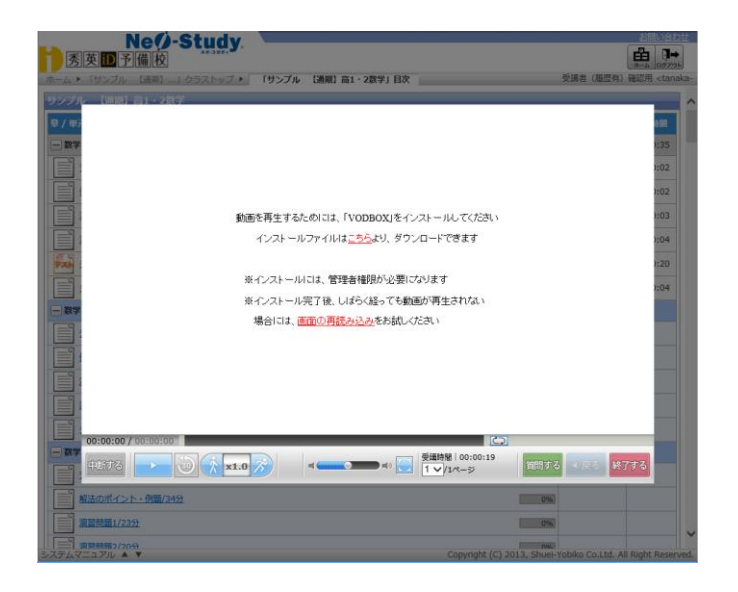

3 自動的に以下のようにユーザアカウント制御画面が表示されます。ご利用アカウント (パソコンのログイン ID)に Administrator 権限が付与されていない場合は、 Administrator 権限のユーザ名、パスワードを入力し、「はい」をクリックしてください。 ※ユーザアカウント制御画面が表示されない場合は、画面中央の「こちら」をクリックし、 VodBox のインストールファイルをダウンロードし、実行してください。 ※OS によってユーザアカウント制御の画面表示が異なる場合があります。

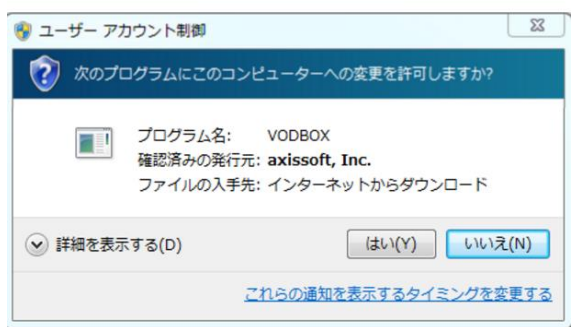

4 VodBox がインストールされます。 インストールが完了したら、「閉じる」をクリックしてください。

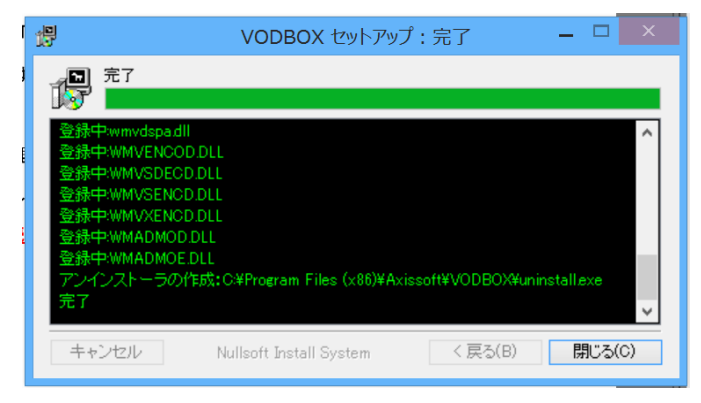

5 画面が閉じると自動的に動画再生されます。動画が再生されない場合は、画面中央の 「画面の再読み込み」をクリックしてください。

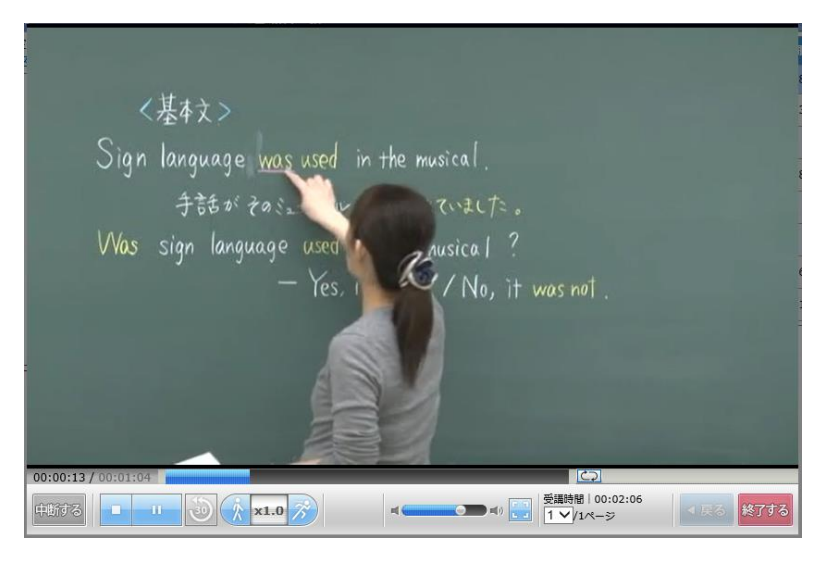

## ▶ FireFox をご利用の場合

- 1 映像学習システムにアクセスし、お使いのユーザ ID・パスワードでログインを行います。
- 2 VodBox をインストールされていない状態で、受講画面にアクセスしますと以下の ような画面が表示されます。画面上の「こちら」リンクをクリックします。

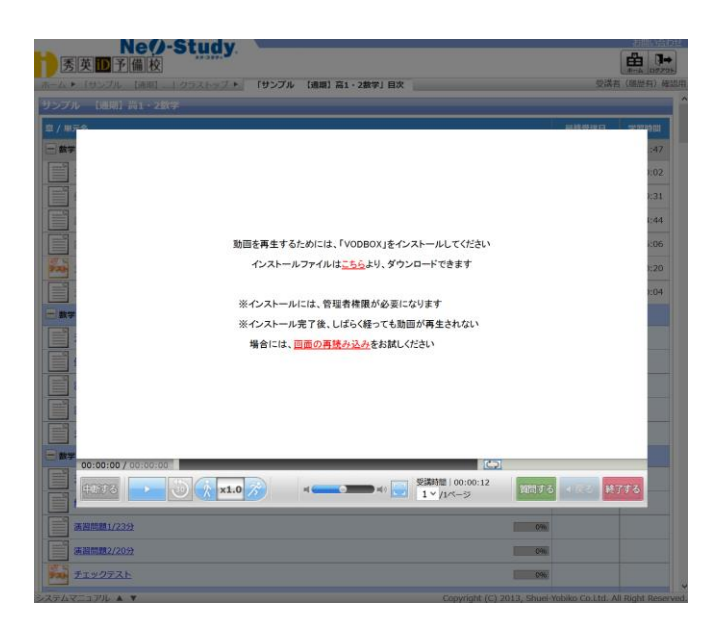

3 VodBox のインストールファイルを開くメッセージが表示されますので、「ファイルを保存」 をクリックします。

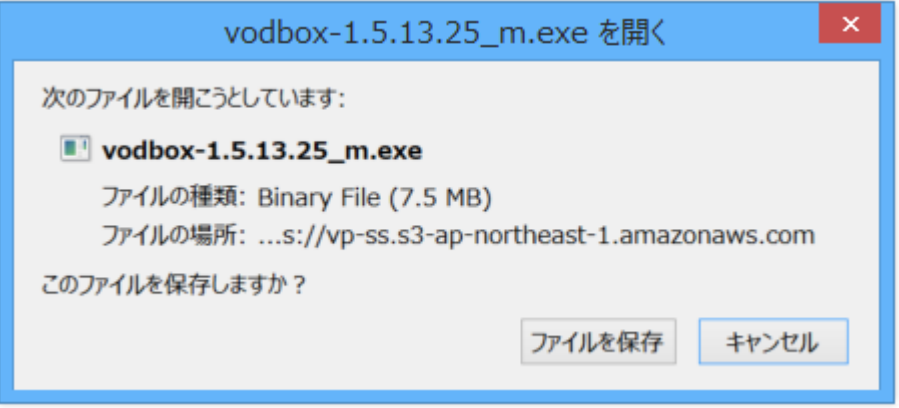

4 画面右上の下矢印アイコンをクリックし、ダウンロードされた VodBox ファイルをクリック してください。(ご利用の Firefox のバージョンにより、表示方法が異なる可能性があります)

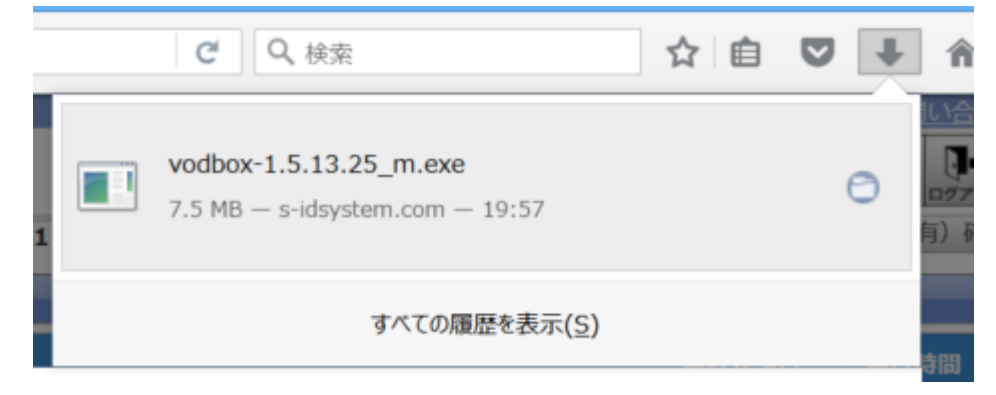

5 以下のようにユーザアカウント制御画面が表示されます。

ご利用アカウント (パソコンのログイン ID)に Administrator 権限が付与されていない 場合は、Administrator 権限のユーザ名、パスワードを入力し、「はい」をクリックして ください。※OS によってユーザアカウント制御の画面表示が異なる場合がございます。

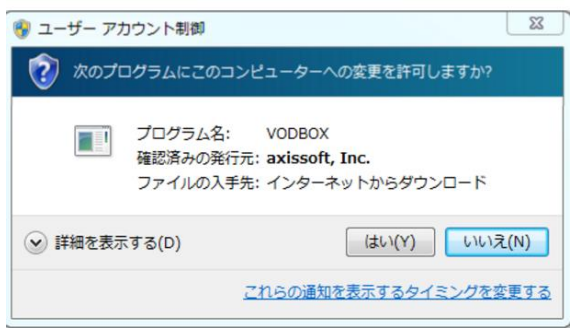

6 VodBox がインストールされます。インストールが完了したら、「閉じる」をクリック してください。

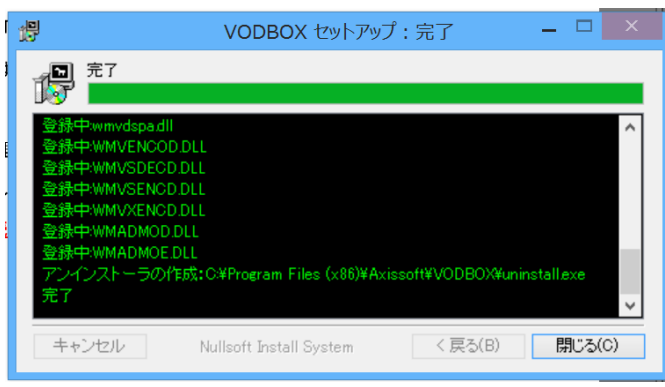

7 画面が閉じると自動的に動画再生されます。動画が再生されない場合は、画面中央の 「画面の再読み込み」をクリックしてください。

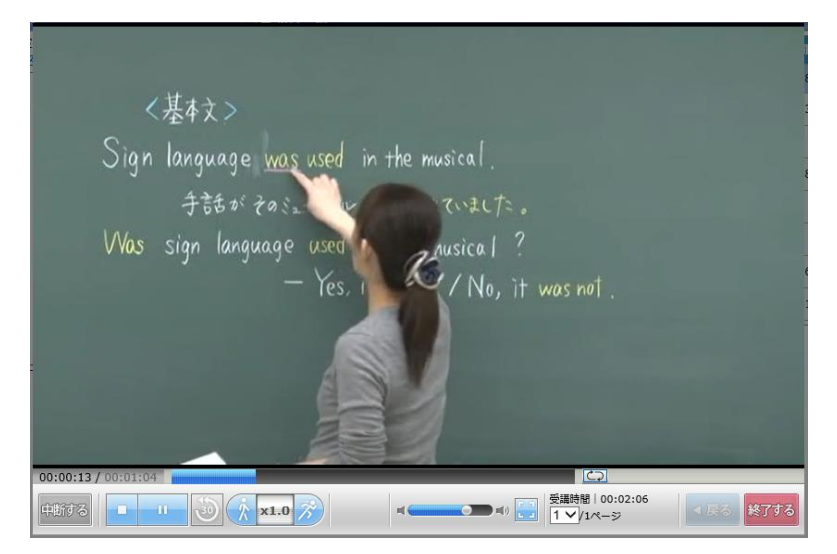

## ▶ Safari (MacOS) をご利用の場合

- 1 映像学習システムにアクセスし、お使いのユーザ ID・パスワードでログインを行います。
- 2 VodBox をインストールされていない状態で、受講画面にアクセスしますと以下のよう な画面が表示されます。画面上の「こちら」リンクをクリックし VodBox のインストール ファイルをダウンロードします。

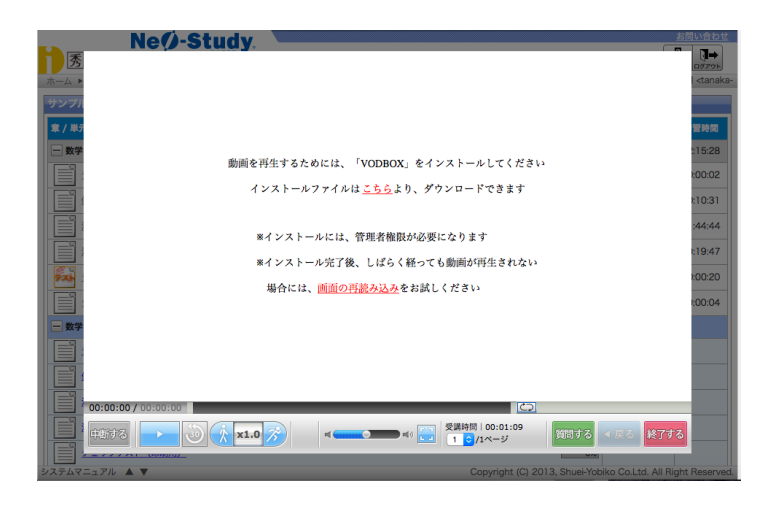

3 画面右上の下矢印アイコンをクリックし、ダウンロードされた VodBox ファイルをクリック してください。(ご利用の Safari のバージョンにより、表示方法が異なる可能性があります)

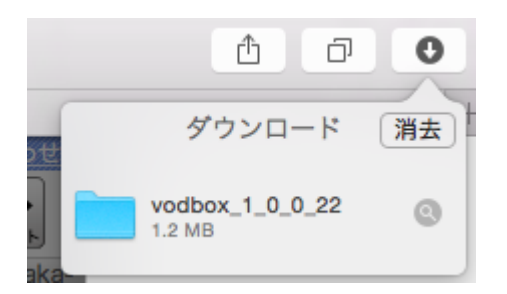

4 Finder が開きますので「VODBOX\_(バージョン名).pkg」ファイルを実行します。

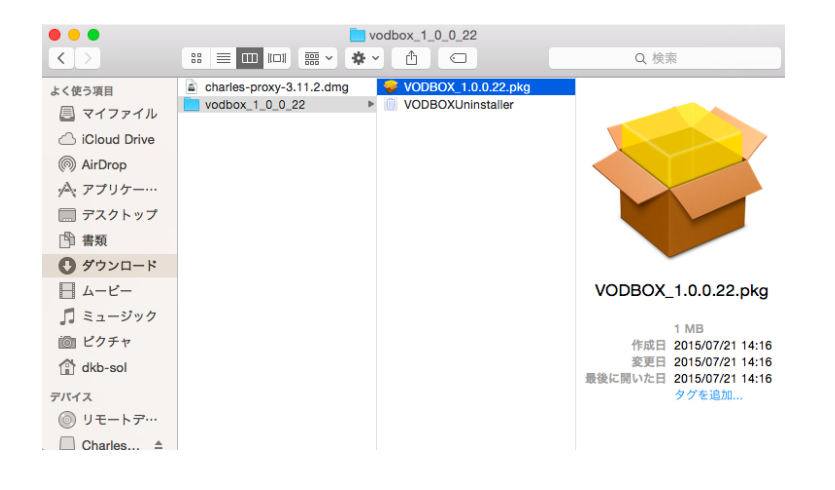

5 VodBox インストール画面が表示されますので、画面右下の「続ける」をクリックして ください。

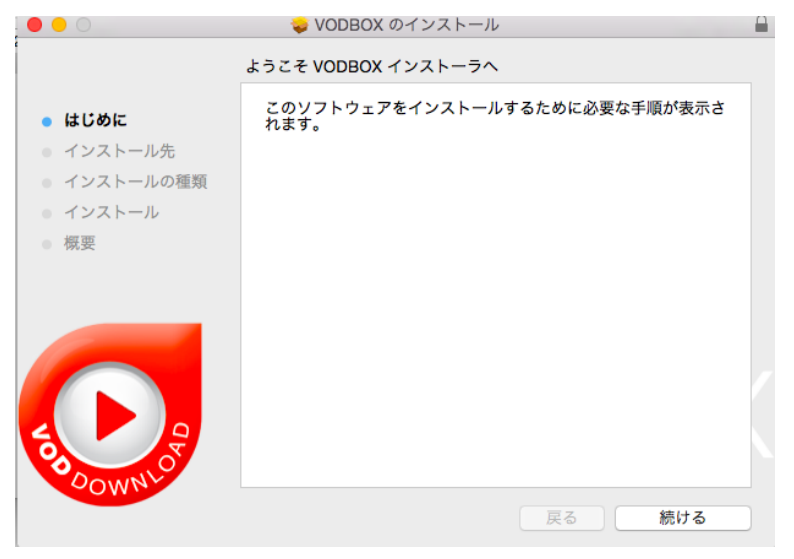

6 「インストール」をクリックしてください。

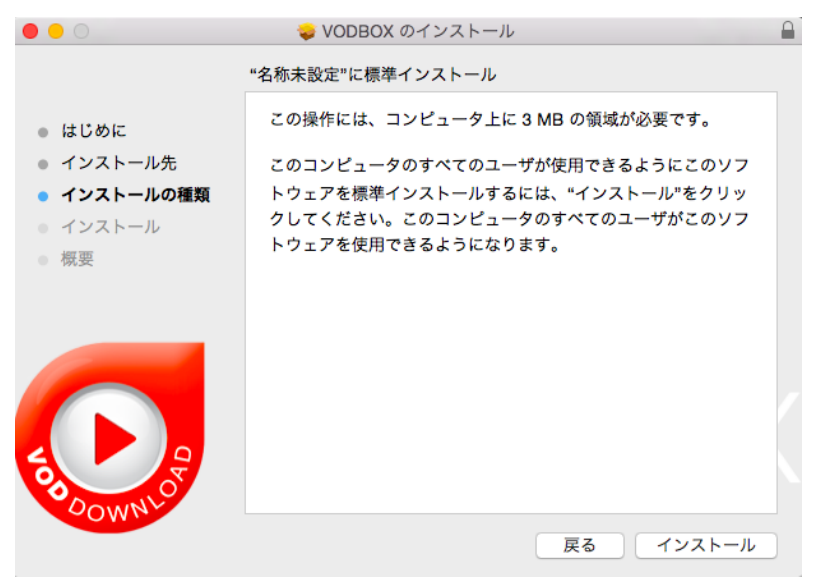

7 Administrator 権限のユーザ名、パスワードを入力し、「ソフトウェアをインストール」 をクリックしてください。

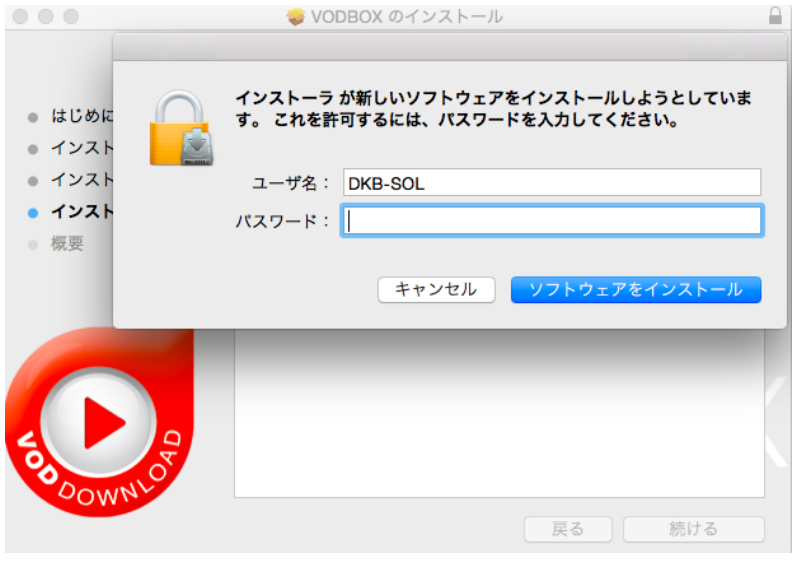

8 インストール完了画面が表示されます。

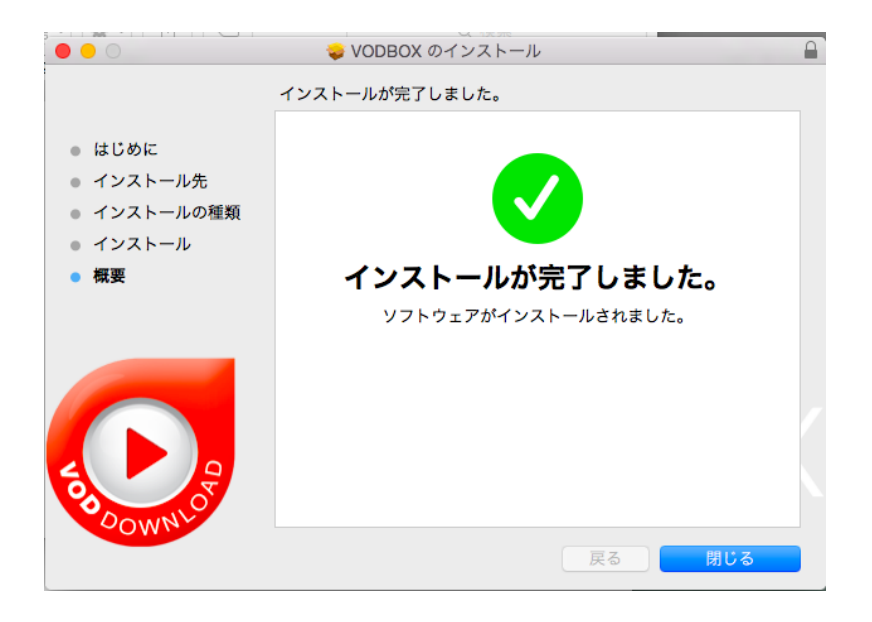

9 画面が閉じると自動的に動画再生されます。動画が再生されない場合は、画面中央の 「画面の再読み込み」をクリックしてください。

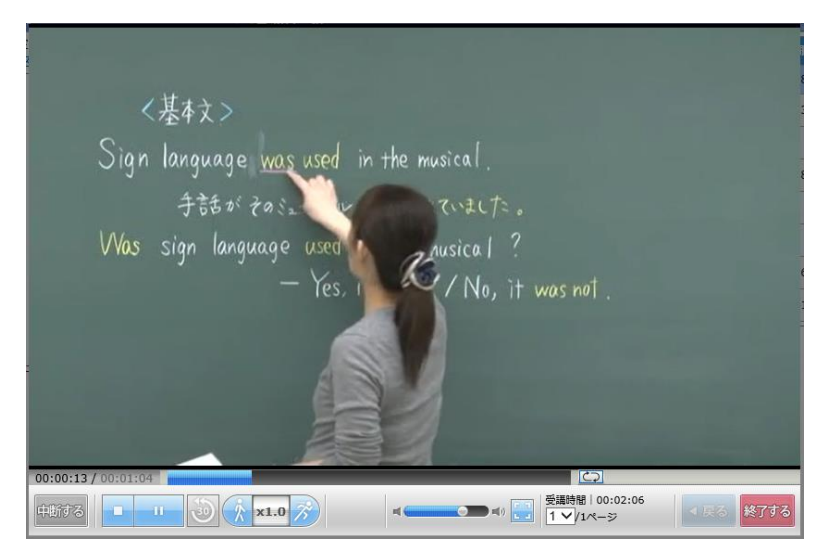

以上

≪ PC ヘルプデスク ≫ ご不明な点がありましたら、PC ヘルプデスク宛に、お問い合わせください。 PC ヘルプデスク:0120-147-465【受付時間】平日 16:00~22:00